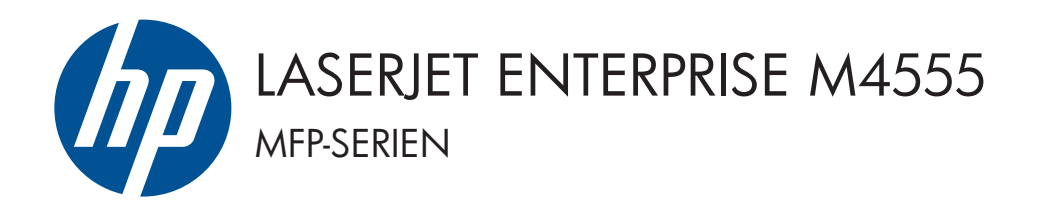

## Installeringsveiledning for programvare

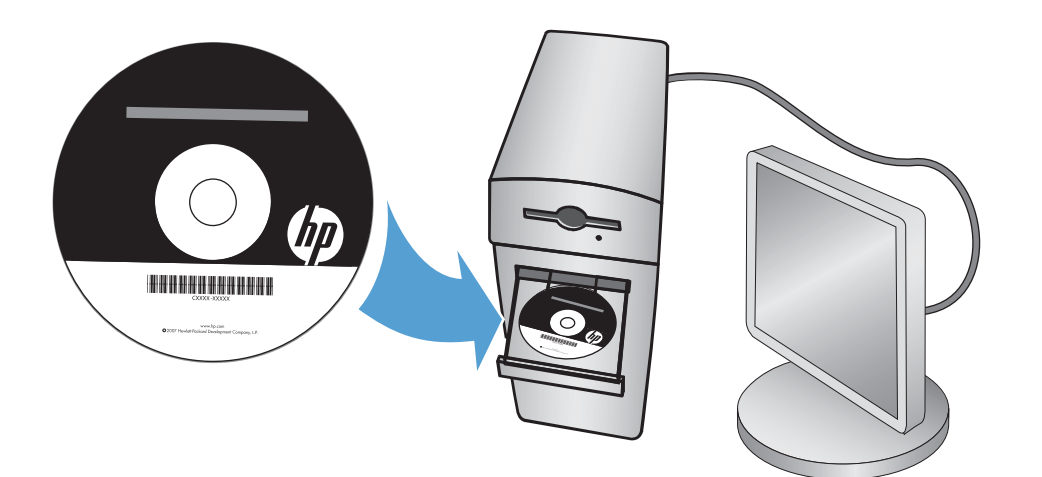

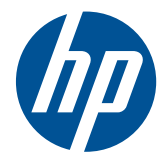

## HP LaserJet Enterprise M4555 MFPserien

Installeringsveiledning for programvare

#### **Copyright og lisens**

© 2011 Copyright Hewlett-Packard Development Company, L.P.

Reproduksjon, tilpasning eller oversettelse uten skriftlig tillatelse på forhånd er forbudt, med unntak av tillatelser gitt under lover om opphavsrett.

Opplysningene i dette dokumentet kan endres uten varsel.

De eneste garantiene for HP-produkter og tjenester er angitt i uttrykte garantierklæringer som følger med slike produkter og tjenester. Ingenting i dette dokumentet skal oppfattes som en tilleggsgaranti. HP er ikke ansvarlig for tekniske eller redaksjonelle feil eller utelatelser i dette dokumentet.

Delenummer: CE502-91001

Edition 1, 10/2011

#### **Varemerker**

Microsoft®, Windows®, Windows® XP og Windows Vista® er registrerte varemerker for Microsoft Corporation i USA.

# **Innhold**

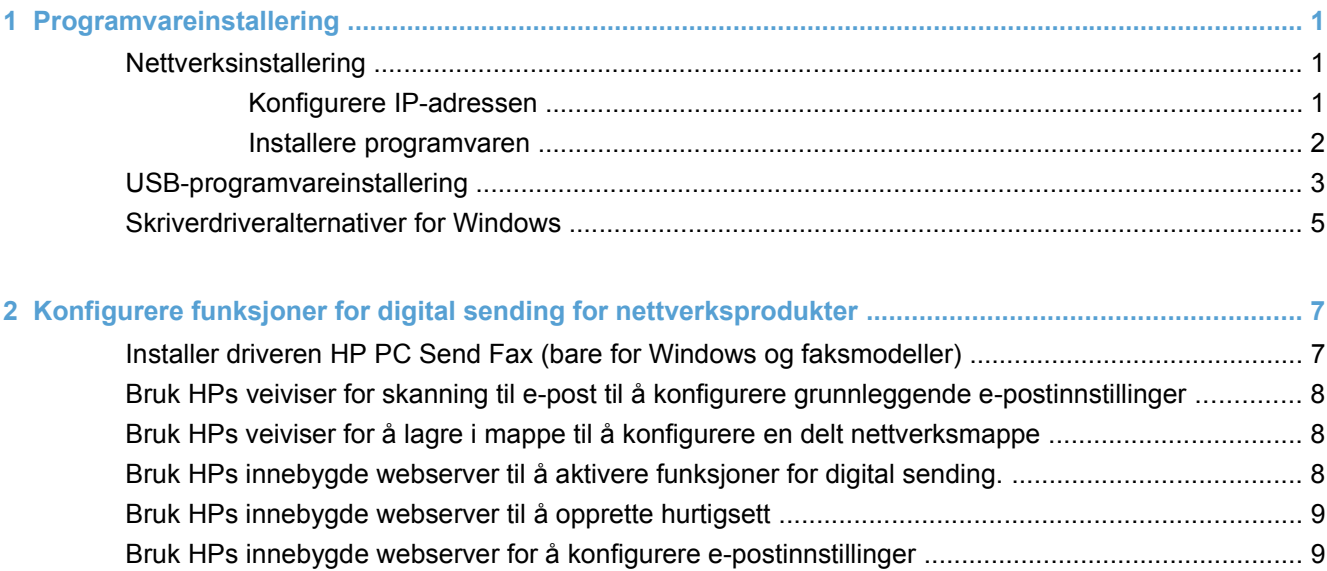

# <span id="page-6-0"></span>**1 Programvareinstallering**

## **Nettverksinstallering**

Bruk en nettverkstilkobling for å koble flere datamaskiner til produktet.

#### **Konfigurere IP-adressen**

- **1.** Kontroller at produktet er slått på, og at meldingen **Klar** vises på kontrollpanelets skjerm.
- **2.** Koble nettverkskabelen til produktet og til nettverket.

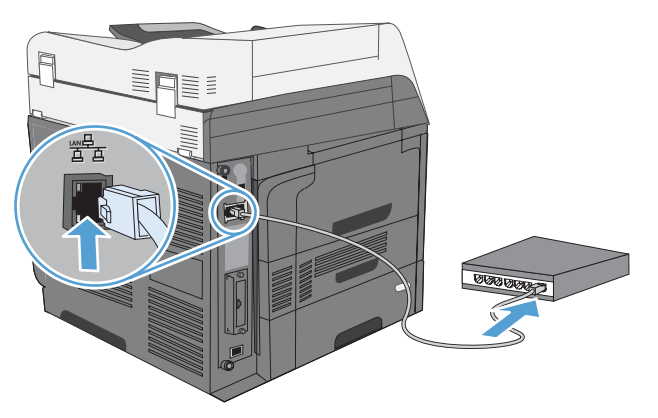

- **3.** Vent i 60 sekunder før du fortsetter. I løpet av denne tiden registrerer nettverket produktet og tildeler en IP-adresse eller et vertsnavn for produktet.
- **4.** Trykk på knappen Nettverksadresse på kontrollpanelet for å finne produktets IP-adresse eller vertsnavn.

Hvis knappen Nettverksadresse ikke er synlig, kan du finne IP-adressen eller vertsnavnet ved å skrive ut en konfigurasjonsside.

- **a.** På kontrollpanelet blar du frem og velger knappen Administrasjon.
- **b.** Åpne følgende menyer:
	- Rapporter
	- Konfigurasjons-/statussider
	- **Konfigurasjonssider**
- **c.** Velg knappen Vis for å vise informasjonen på kontrollpanelet, eller velg knappen Skriv ut for å skrive ut sidene.

<span id="page-7-0"></span>**d.** Finn IP-adressen på Jetdirect-siden.

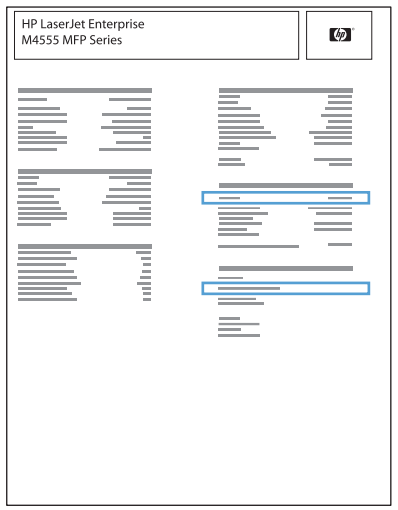

**5. IPv4**: Hvis IP-adressen er 0.0.0.0, 192.0.0.192 eller 169.254.x.x, må du konfigurere IP-adressen manuelt. Hvis ikke var nettverkskonfigurasjonen vellykket.

**IPv6**: Hvis IP-adressen begynner med fe80:, skal produktet kunne skrive ut. Hvis ikke må du konfigurere IP-adressen manuelt.

#### **Installere programvaren**

#### **Windows**

- **1.** Avslutt alle programmer på datamaskinen.
- **2.** Installer programvaren fra CDen.
- **3.** Følg instruksjonene på skjermen.
- **4.** Velg alternativet **Koble til gjennom et kablet nettverk** når du blir bedt om det.
- **5.** Fra listen over tilgjengelige skrivere velger du skriveren som har riktig IP-adresse.
- **6.** Når installasjonen er ferdig, kan du klikke på knappen **Avslutt** eller på knappen **Flere alternativer** for å installere mer programvare eller konfigurere funksjoner for grunnleggende digital sending for produktet.
	- Installer driveren HP PC Send Fax for å aktivere sending av faks fra datamaskinen. (Bare faksmodeller)
	- Bruk HPs veiviser for skanning til e-post for å konfigurere grunnleggende e-postinnstillinger.
	- Bruk HPs veiviser for lagring i mappe for å opprette en delt mappe på nettverket der du kan lagre skannede dokumenter.
- **7.** Skriv ut en side fra et hvilket som helst program for å kontrollere at programvaren er riktig installert.

#### **Mac**

- **1.** Avslutt alle programmer på datamaskinen.
- **2.** Installer programvaren fra CDen.
- **3.** Klikk på produktikonet, og følg instruksjonene på skjermen.
- <span id="page-8-0"></span>**4.** Klikk på **Lukk** når installeringen er fullført.
- **5.** På datamaskinen åpner du Apple-menyen  $\triangle$ , klikker på menyen **Systemvalg** og klikker deretter på ikonet **Utskrift og faks**.
- **6.** Klikk på plusstegnet (+).

Mac OS X bruker som standard Bonjour-metoden til å finne driveren og legge til produktet i popup-menyen for skrivere. Denne metoden passer best i de fleste situasjoner. Hvis Mac OS X ikke finner HP-skriverdriveren, vises det en feilmelding. Installer programvaren på nytt.

Hvis du kobler produktet til et stort nettverk, kan det hende at du må bruke IP-utskrift for tilkobling i stedet for Bonjour. Følg disse trinnene:

- **a.** Klikk på **IP-skriver**-knappen.
- **b.** I nedtrekkslisten **Protokoll** velger du alternativet **HP Jetdirect Socket**. Skriv inn IPadressen eller vertsnavnet for produktet. Fra nedtrekkslisten **Skriv ut med** velger du produktmodellen hvis ikke det allerede er valgt en.
- Mac OS X 10.4 **1.** Fra Apple-menyen **k**likker du på menyen **Systemvalg** og deretter på ikonet **Utskrift og faks**. **2.** Klikk på **Skriveroppsett**-knappen. **3.** Klikk på menyen **Installerbare alternativer**. **4.** Konfigurer det installerte ekstrautstyret. Mac OS X 10.5 og 10.6 **1.** Fra Apple-menyen **á** klikker du på menyen **Systemvalg** og deretter på ikonet **Utskrift og faks**. **2.** Velg produktet til venstre i vinduet. **3.** Klikk på **Valg og rekvisita**-knappen. **4.** Klikk på kategorien **Driver**. **5.** Konfigurer det installerte ekstrautstyret. **MERK:** For Mac OS X 10.5 og 10.6 skal installeringsprosedyren automatisk konfigurere det installerte ekstrautstyret.
- **7.** Slik konfigurerer du produktet slik at det registrerer det installerte tilbehøret:

**8.** Skriv ut en side fra et hvilket som helst program for å kontrollere at programvaren er riktig installert.

## **USB-programvareinstallering**

Koble en enkeltdatamaskin direkte til produktet med en USB-kabel.

Dette produktet støtter USB 2.0-tilkobling. Du må bruke en USB-kabel av typen A-til-B som ikke er lengre enn 2 meter(6,5 fot).

 $\triangle$  **FORSIKTIG:** Ikke koble til USB-kabelen før du blir bedt om det under installeringen.

#### **Windows**

- **1.** Avslutt alle åpne programmer på datamaskinen.
- **2.** Installer programvaren fra CDen, og følg instruksjonene på skjermen.
- **3.** Når du blir bedt om det, velger du alternativet **Koble direkte til denne datamaskinen ved hjelp av en USB-kabel** og klikker deretter på **Neste**.
- **4.** Koble USB-kabelen til produktet og datamaskinen når du blir bedt om det under installeringen.

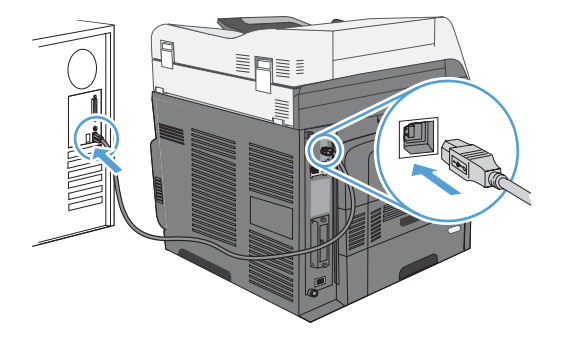

- **5.** Når installasjonen er ferdig, kan du klikke på knappen **Avslutt** eller på knappen **Flere alternativer** for å installere mer programvare.
- **6.** Skriv ut en side fra et hvilket som helst program for å kontrollere at programvaren er riktig installert.
- **MERK:** Hvis installasjonen mislyktes, prøver du først å avinstallere og deretter å installere programvaren på nytt.

**Mac**

- **1.** Installer programvaren fra CDen.
- **2.** Klikk på produktikonet, og følg instruksjonene på skjermen.
- **3.** Klikk på **Lukk**-knappen.

<span id="page-10-0"></span>**4.** Koble USB-kabelen til produktet og datamaskinen når du blir bedt om det under installeringen.

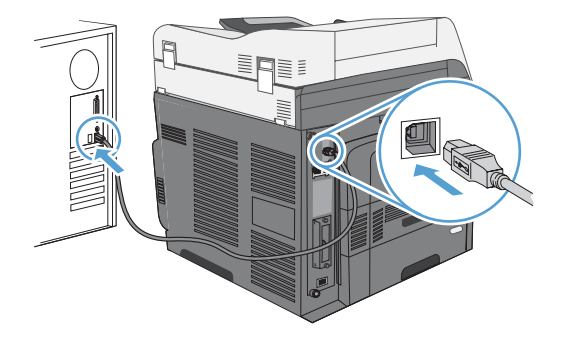

- **5.** Skriv ut en side fra et hvilket som helst program for å kontrollere at programvaren er riktig installert.
- **MERK:** Hvis installasjonen mislyktes, prøver du først å avinstallere og deretter å installere programvaren på nytt.

## **Skriverdriveralternativer for Windows**

Skriverdrivere gir tilgang til produktfunksjonene og muliggjør kommunikasjon mellom datamaskinen og produktet (ved å bruke et skriverspråk).

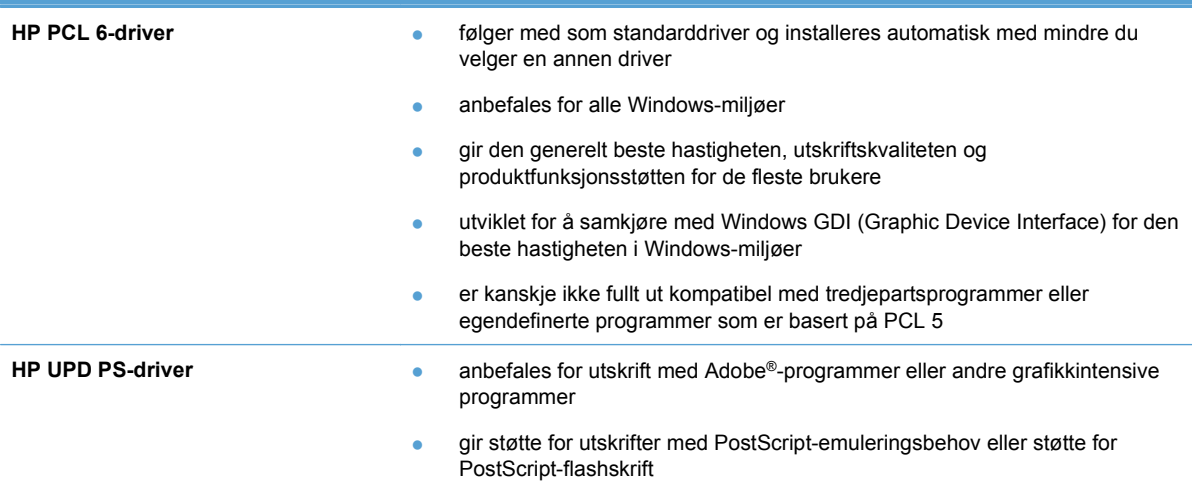

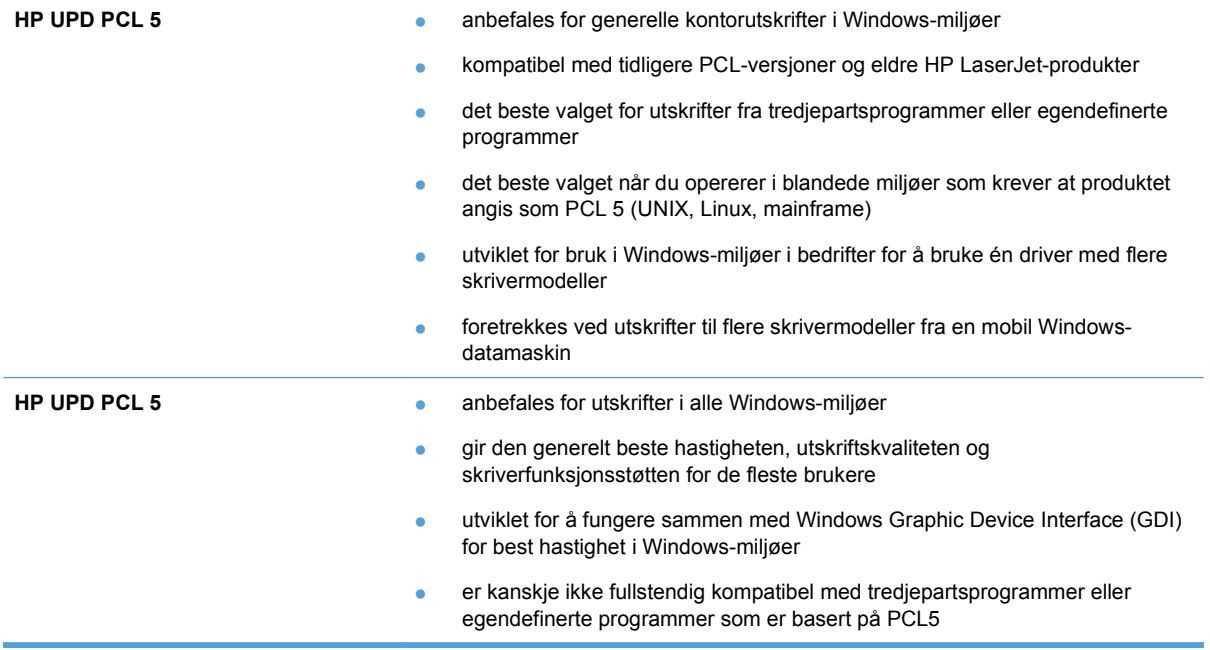

## <span id="page-12-0"></span>**2 Konfigurere funksjoner for digital sending for nettverksprodukter**

Bruk funksjoner for digital sending for å gjøre følgende:

- Sende skannede filer direkte til e-postmottakere.
- Fakse dokumenter ved å bruke det interne fakstilbehørskortet LAN-faks, eller ved å bruke en fakskonto på Internett.
- Arkiver skannede dokumenter i en delt nettverksmappe.

Hvis du vil ha mer informasjon, kan du se [www.hp.com/go/dss](http://www.hp.com/go/dss).

### **Installer driveren HP PC Send Fax (bare for Windows og faksmodeller)**

Hvis du ikke installerte driveren for sending av faks under programvareinstallasjonen, kan du installere den nå. Bruk driveren for sending av faks til å sende fakser fra datamaskinen gjennom HPprodukter med støtte for faks.

- **MERK:** Driveren virker med HP Analog Fax Accessory 500. Den virker ikke med LAN eller Internet Fax tjenester.
	- **1.** Sett inn CD-en med programvare.
	- **2.** På hovedskjermbildet klikker du på knappen **Dokumentasjon og støtte**, på knappen **Hent spesialiserte drivere** og deretter klikker du på alternativet **Driveren HP PC Send Fax**.

Hvis CD-en med programvare allerede er i datamaskinen, og skjermbildet **Flere alternativer** vises, klikker du på knappen **Dokumentasjon og støtte**, på knappen **Hent spesialiserte drivere** og deretter klikker du på alternativet **Driveren HP PC Send Fax**.

**3.** Følg instruksjonene på skjermen.

Hvis du vil ha mer informasjon, kan du se [www.hp.com/go/mfpfaxdriver.](http://www.hp.com/go/mfpfaxdriver)

### <span id="page-13-0"></span>**Bruk HPs veiviser for skanning til e-post til å konfigurere grunnleggende e-postinnstillinger**

Bruk denne fremgangsmåten til å konfigurere grunnleggende innstillinger for funksjonen Send til epost. Bruk HPs innebygde webserver til å konfigurere mer avanserte innstillinger.

- **1.** Sett inn CD-en med programvare.
- **2.** På hovedskjermbildet klikker du på knappen **Dokumentasjon og støtte**, på knappen **Konfigurere produktet** og deretter klikker du på alternativet **Oppsettveiviser for skanning til e-post**.

Hvis CD-en med programvare allerede er i datamaskinen, og skjermbildet **Flere alternativer** vises, klikker du på knappen **Dokumentasjon og støtte**, på knappen **Konfigurere produktet** og deretter klikker du på alternativet **Oppsettveiviser for skanning til e-post**.

**3.** Følg instruksjonene på skjermen.

Hvis du vil ha mer informasjon, kan du se [www.hp.com/go/scansetup](http://www.hp.com/go/scansetup).

#### **Bruk HPs veiviser for å lagre i mappe til å konfigurere en delt nettverksmappe**

Bruk denne fremgangsmåten for å opprette en delt mappe på nettverket. Etter at mappen er opprettet, kan du skanne dokumenter og lagre dem som filer i mappen.

- **1.** Sett inn CD-en med programvare.
- **2.** På hovedskjermbildet klikker du på knappen **Dokumentasjon og støtte**, på knappen **Konfigurere produktet** og deretter klikker du på alternativet **HPs veiviser for lagring i mappe**.

Hvis CD-en med programvare allerede er i datamaskinen, og skjermbildet **Flere alternativer** vises, klikker du på knappen **Dokumentasjon og støtte**, på knappen **Konfigurere produktet** og deretter klikker du på alternativet **HPs veiviser for lagring i mappe**.

**3.** Følg instruksjonene på skjermen.

Hvis du vil ha mer informasjon, kan du se [www.hp.com/go/scansetup](http://www.hp.com/go/scansetup).

#### **Bruk HPs innebygde webserver til å aktivere funksjoner for digital sending.**

Noen funksjoner for digital sending er ikke tilgjengelige på kontrollpanelet før du har brukt HPs innebygde webserver til å aktivere funksjonene.

- **EX MERK:** For detaljert informasjon om bruken av HPs innebygde webserver klikker du på Hjelpkoblingen i det øverste høyre hjørnet på hver av sidene om HPs innebygde webserver.
	- **1.** Åpne en webside, og skriv inn IP-adressen i adresselinjen.
	- **2.** Når HPs innebygde webserver åpnes, klikker du på kategorien **Skanning / Digital sending**.
- <span id="page-14-0"></span>**3.** Hvis du ikke tidligere har brukt HPs veiviser for skanning til e-post til å konfigurere E-postfunksjonen, kan du aktivere den ved å bruke HPs innebygde webserver.
	- **a.** Klikk på **E-postoppsett**-koblingen.
	- **b.** Merk av for **Aktiver Send til e-post**.
	- **c.** Klikk på knappen **Bruk** nederst på siden.
- **4.** Aktivere Lagre i nettverksmappe-funksjonen
	- **a.** Klikk på **Lagre i Oppsett av nettverksmappe**-koblingen.
	- **b.** Merk av for **Lagre i nettverksmappe**.
	- **c.** Klikk på knappen **Bruk** nederst på siden.
- **5.** Aktivere Lagre til USB-funksjonen
	- **a.** Klikk på **Lagre til USB-oppsett**-koblingen.
	- **b.** Merk av for **Aktiver lagring til USB**.
	- **c.** Klikk på knappen **Bruk** nederst på siden.

## **Bruk HPs innebygde webserver til å opprette hurtigsett**

Hurtigsett er snarveier for jobber som du kan konfigurere for funksjonene Skann til e-post, Lagre i nettverksmappe og Lagre på USB. Disse jobbene vises på kontrollpanelet i listen Hurtigsett eller på startskiermbildet.

**WERK:** For detaljert informasjon om bruken av HPs innebygde webserver klikker du på Hjelpkoblingen i det øverste høyre hjørnet på hver av sidene om HPs innebygde webserver.

Bruk følgende fremgangsmåte for å opprette hurtigsett for funksjonen Lagre i nettverksmappe.

- **1.** Åpne en webside, og skriv inn IP-adressen i adresselinjen.
- **2.** Når HPs innebygde webserver åpnes, klikker du på kategorien **Skanning / Digital sending** og deretter på koblingen **Lagre i Oppsett av nettverksmappe**.
- **3.** Velg avmerkingsboksen **Lagre i nettverksmappe** for å aktivere funksjonen.
- **4.** Klikk på **Legg til** i området **Hurtigsett**.
- **5.** På neste skjermbilde angir du et navn og en beskrivelse for hurtigsettet, og angir plasseringen der du vil at hurtigsettet skal vises på kontrollpanelet. Klikk på **Neste**-knappen.
- **6.** På neste skjermbilde velger du hvilken type hurtigsettmappe som skal brukes, og deretter klikker du på knappen **Neste**.
- **7.** Fortsett gjennom skjermbildene og velg standardalternativene du vil bruke med hurtigsettet.
- **8.** På skjermbildet **Sammendrag** kontrollerer du innstillingene og klikker deretter på knappen **Avslutt**.

### **Bruk HPs innebygde webserver for å konfigurere epostinnstillinger**

**MERK:** Du kan også bruke alternativet **Oppsettveiviser for skanning til e-post** på CD-en for å konfigurere grunnleggende e-postinnstillinger. Bruk HPs innebygde webserver for å konfigurere mer avanserte alternativer.

**MERK:** For detaljert informasjon om bruken av HPs innebygde webserver klikker du på **Hjelp**koblingen i det øverste høyre hjørnet på hver av sidene om HPs innebygde webserver.

- **1.** Åpne en webside, og skriv inn IP-adressen i adresselinjen.
- **2.** Når HPs innebygde webserver åpnes, klikker du på kategorien **Skanning / Digital sending** og deretter på koblingen **E-postoppsett**.
- **3.** Velg avmerkingsboksen **E-post** for å aktivere funksjonen.
- **4.** Velg server for utgående e-post, eller klikk på knappen **Legg til** for å legge til en ny server i listen.
- **MERK:** Hvis ikke du vet navnet på serveren for utgående e-post, kan du vanligvis finne det ved å åpne e-postprogrammet og se på konfigurasjonsinnstillingene for utgående e-post.
- **5.** I området **Adressefeltkontroll og meldingsfeltkontroll** konfigurerer du standardinnstillingene for Fra-adressen.
- **6.** Det valgfritt å konfigurere de andre innstillingene.
- **7.** Når du er ferdig, klikker du på knappen **Lagre innstillinger**.

© 2011 Hewlett-Packard Development Company, L.P.

www.hp.com

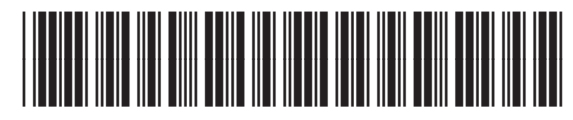

CE502-91001

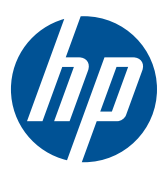